# **グリッドシェアサービス お申込み/自然災害補償登録の お手続きマニュアル**

# 伊藤忠商事株式会社 グリッドシェアジャパン株式会社

# 登録手順

①アクセサリボックスの中に「グリッドシェア(AI)サービス、及び自然災害補償ご加入のお手続き について」と書かれた書類が同梱されておりますのでご確認ください。

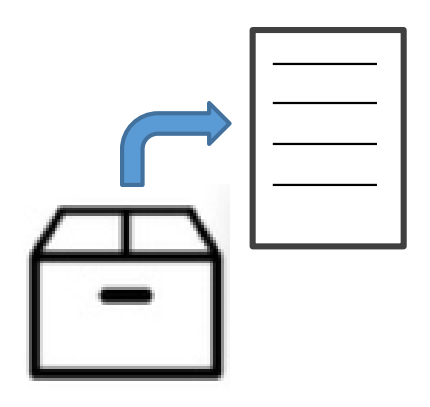

②書類中段に記載の二次元バーコードを読み込んでいただくとグリッドシェアサービス・自然災害 補償のお申込み画面に進みます。

### お申込みはこちらから

下記二次元バーコードからグリッドシェアジャパン(株)のWEB申し込みサイトにアクセスし、お申込みください。

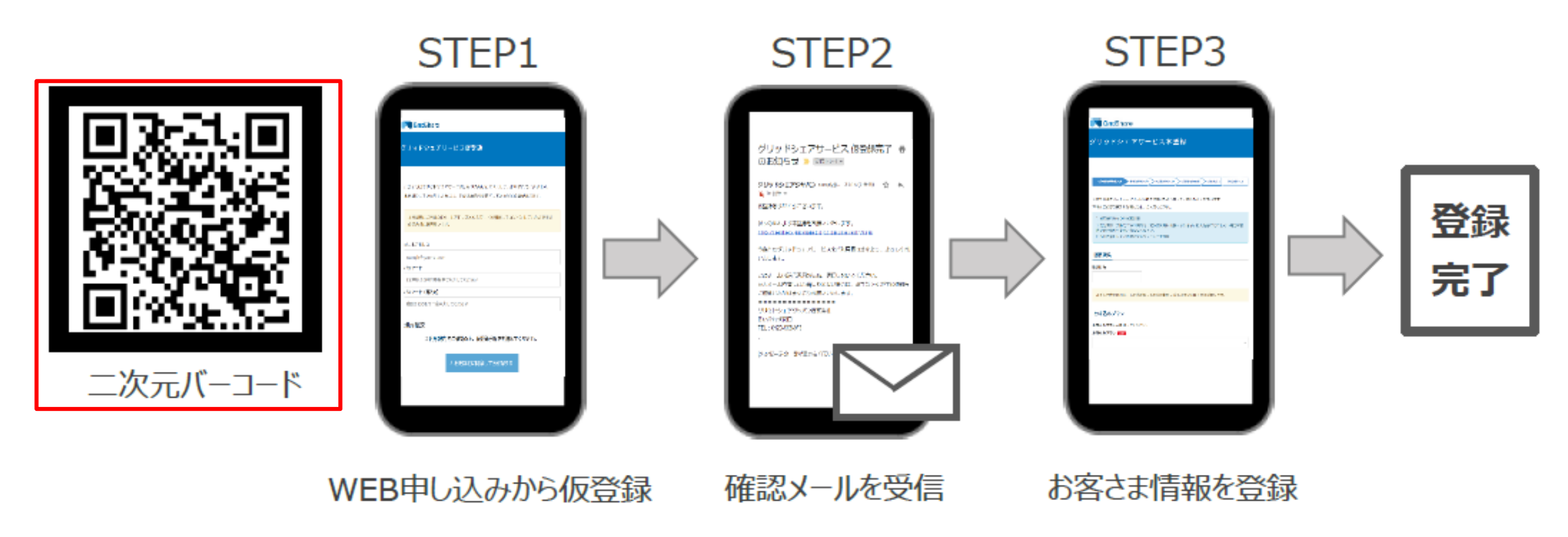

### ③最初にメールアドレスの仮登録を行います。

このたびはグリッドシェアサービスにお申込みいただきまし て、ありがとうございます。

本登録をしていただくためには、下記の手続きを完了してい

ただく必要があります。

本登録時にご登録のEメールアドレスとパスワードを利 用してログインしていただきますので大切に保管願いま す。

#### メールアドレス

example@yourmail.com

#### パスワード

8文字以上の半角英数字で入力してください

パスワード (再入力)

確認のためもう一度入力してください

#### 規約確認

 $\Box$ 利用規約 をご確認の上、仮登録手続きを進めて ください。

# **登録手順**

⑤ 登録ボタンを押していただくと、ご登録いただいたメールアドレスに申込完了メールが送られます。 グリッドシェアサービスへのお申込み完了で、自然災害補償の登録も完了となります。

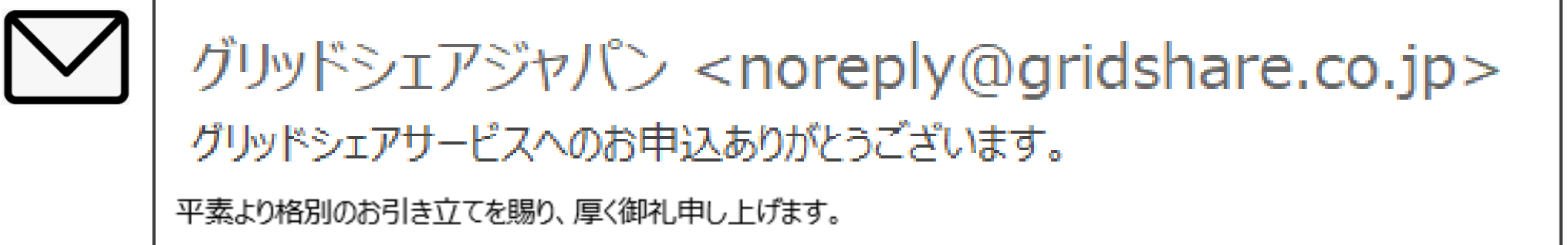

この度はグリッドシェアサードスにお申し込みいただきありがとうございます。 ご登録いただいたメールアドレスで新規お客さま登録が完了いたしました。 登録されたメールアドレスは、マイページログインの際に必要となりますので大切に保管してください。 ご購入いただいた蓄電システムの稼働が開始しましたら、改めてマイページ登録のご案内をさせていただきます。 今後ともグリッドシェアサービスをご利用賜りますよう、よろしくお願いいたします。 ※本メール内容にお心当たりのない場合は、お手数ですが下記連絡先までご連絡いただけますようお願いいたします。 ================ グリッドシェアジャパン株式会社 -chikudenchi<br>Echikum

## ④ ③で入力したメールアドレスに本登録用URLが送信されますので、そちらから本登録をお願い 致します。本登録は全部で3ステップです。以下、入力画面の抜粋となります。

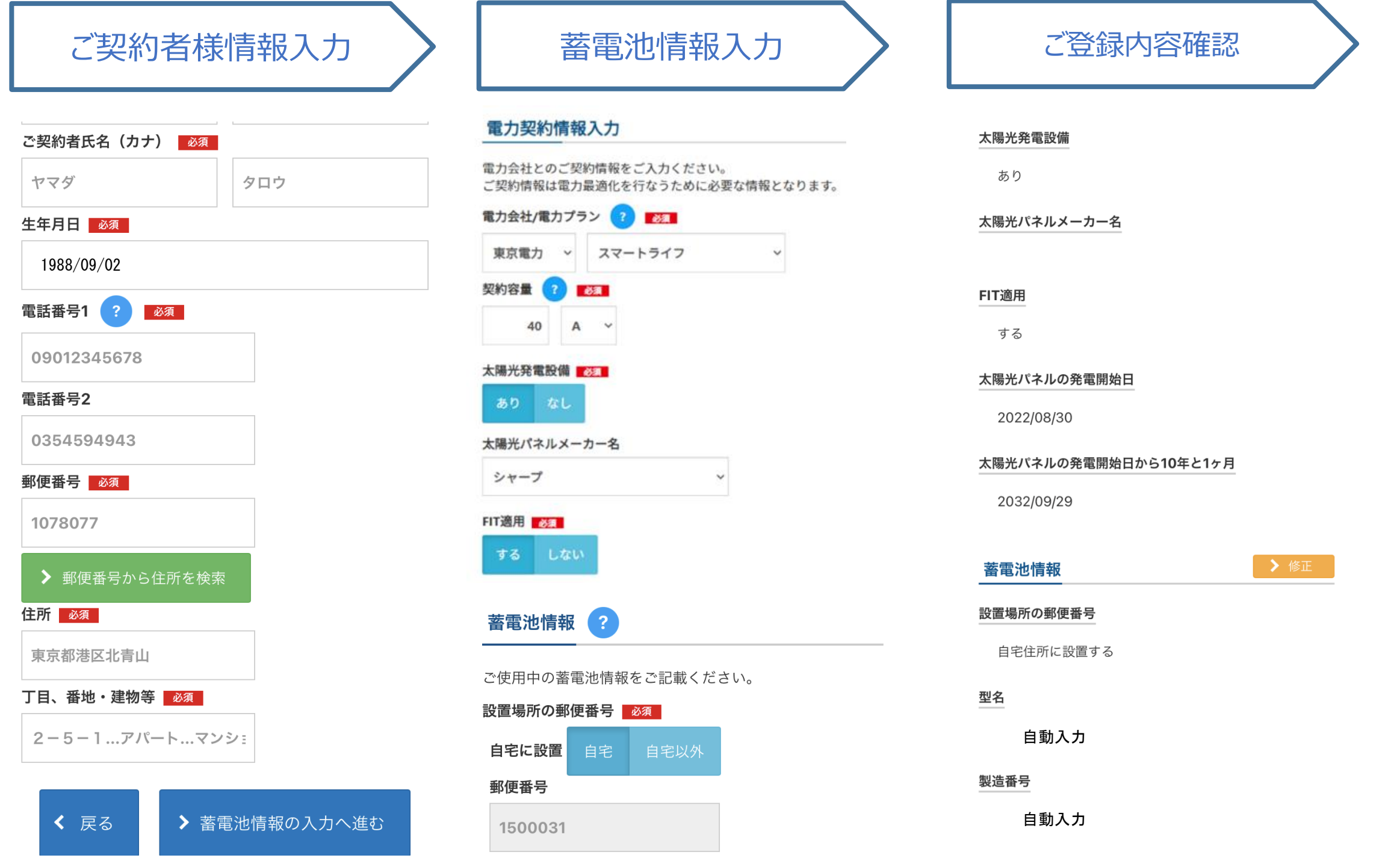

- 質問 :自然災害補償登録とは何ですか。
- 回答 :自然災害補償加入に必要なお手続きになります。ご登録いただ いていない場合、災害起因による故障があってもお客様に保険金 がおりませんので、必ずご登録のお手続きをお願いいたします。
- 質問 : 「グリッドシェア(AI)サービス、及び自然災害補償ご加入のお 手続きについて」の用紙をなくしてしまった場合はどうなりますか。
- 回答 : グリッドシェアジャパンコールセンターまでお電話いただき、 お客様氏名、メールアドレス、蓄電システムの製造番号を ご申告ください。ご申告いただきましたメールアドレス宛てに 二次元バーコードを送付させていただきます。

# コール後、プッシュ操作でお問合せ先を選んでください。 1. 自然災害補償について (製品に関するお客様相談窓口) 2. グリッドシェアサービスについて(グリッドシェアサービスお客様相談窓口)

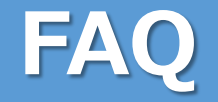

### ご不明な点がございましたら、下記コールセンターまでお問い合わせください。 0120-609-046(フリーダイヤル) 受付時間:元日除く全日9時~17時